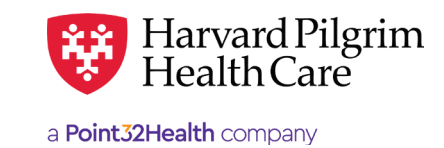

SEPTEMBER 2023

# Hospice/Respite Care – Quick Reference Guide

## **Prior to Submitting a Hospice Services Transaction**

- **1.** Check member eligibility.
- **2.** When you are sure that you have the correct member, click on "Select" to add the member to the patient list.
- **3.** Check to see if a hospice/respite care authorization is already in place (See "To search for Hospice Services Transactions" below).
- **4.** Have your NPI number.
- **5.** Have the servicing provider's NPI, which you can find via the Office Management/Provider Directory.
- **6.** Have the diagnosis code(s), which you can pre-select from the Office Management/Code Lookup. This is required for all hospice transactions.
- **7.** For procedure codes requiring clinical review, review InterQual® Smartsheet and have responses available.

# **To Submit a Hospice Services Transaction**

- **1.** Select the "Outpatient" tab.
- **2.** Complete the required information for the patient, requesting provider, and servicing provider the VNA or acute care facility.
- **3.** Provide required contact name/contact info (These fields have a character limit of 60 and restricted characters <>, and #) and requested service information.
- **4.** Supply the location, which is required for hospice/ respite care service. Complete any additional optional fields, if appropriate.
- **5.** Complete the InterQual® Review when directed.
- **6.** Click on "Submit."
- **7.** The response will be returned to you directly and display the status.

## **To Search for Hospice Services Transactions**

- **1.** In patient management, select the member from the patient list.
- **2.** Click on the Authorizations & Notifications link to access the "Search Request" screen that will display a list of the member's referrals/admissions.
- **3.** To further sort the data on the "Service Request "Search Results" screen, click on the Modify Search and enter details to sort by.
- **4.** Click on the "View" link associated with the request ID desired link in the column to access the detail of an existing record
- **5.** If no record exists for the service in question, click on "Add New Request" button to enter a new transaction.

# **Helpful Hints**

- **1. \*** Indicates required field.
- **2.** To advance from field to field, use the TAB key instead of using your mouse. Do not hit "Enter" unless you need to search for the information for a field.
- **3.** To move the cursor back a field, use the SHIFT + TAB keys together.
- **4.** Approved hospice transactions will display start date and end date. The procedure code narrative describes the service authorized.

# **Troubleshooting Problems**

- **1.** If you need to navigate to a previous page, you can use the breadcrumb on the top of screen and click on the link to be transported to earlier screen. Ex: /Referral & Authorizations/ Search Requests/Request Detail/
- **2.** If you receive the message, "Your request has not been returned from the server. You will receive a communiqué shortly," click your browser "Back" button to resubmit the request.
- **3.** If you have not used HPHConnect for 15 minutes, you will need to sign in again before you can create a new hospice transaction.

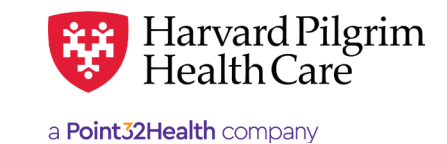

SEPTEMBER 2023

# Hospice/Respite Care – Quick Reference Guide

## **Prior to Submitting a Hospice Extension Request**

- **1.** Determine if a change of procedure code, i.e., change of level of care, is needed.
	- If no, only one transaction is needed
	- If yes, two transactions are needed
	- The existing one must be end dated
	- A new one must be entered for the new level of care
- **2.** Check the end date of the transaction.
	- Edit requests can only be submitted prior to the end date
	- On or after the end date, submit a new request
- **3.** Print the approved transaction detail to keep a copy for your records of what has been authorized.
- **4.** Review the diagnosis code(s) to determine if any additional codes need to be submitted.
- **5.** If any diagnosis codes are needed, use the Office Management/Code Lookup to pre-select them.
- **6.** Identify the fields and data to revise, for example, the requested units, the quantity for the procedure code, the end date, etc.
- **7.** For procedure codes requiring clinical review, review InterQual® Smartsheet and have responses available.

#### **To Submit a Hospice Revision Request**

- **1.** Click on the "Edit" button.
- **2.** Enter the revised data in the appropriate fields.
- **3.** Click on "Submit."
- **4.** If the Procedure Code requires IQ review, you will be prompted to complete the IQ review after completing any edit to the transaction.
- **5.** The response will be returned to you directly and display the status, pended.

#### **The Revision Request Response**

- **1.** All hospice transaction revision request pend for review.
- **2.** The "Clinical Upload" section indicates what's needed for the review of the request and the fax number of the reviewer.

#### **To Submit the required Additional Information**

- **1.** Print a copy of the response detail.
- **2.** Complete page 2 of the Universal Home Care Form.
- **3.** Fax the detail and page 2 of the Universal Home Care Form to the fax number indicated.

When an edit request is submitted for a change of level of care, the Harvard Pilgrim case manager:

- Updates the newly pended transaction with the end date requested
- Creates a new hospice transaction for the new level of care with the startdate sequential to the end date of the prior transaction

#### **Helpful Hints**

- **1.** Fields that cannot be edited are "protected." Before the start date of the transaction, more fields are can be edited than after the start date.
- **2.** On pended transactions, the additional information segment only displays on the response detail. It does not display on the printout available via the "Print" link.

## **Troubleshooting Problems**

- **1.** If you need to navigate to a previous page, you can use the breadcrumb on the top of screen and click on the link to be transported to earlier screen. Ex: Referral & Authorizations/ Search Requests/Request Detail/
- **2.** If you receive the message, "Your request has not been returned from the server. You will receive a communiqué shortly," click your browser "Back" button to resubmit the request.
- **3.** If you have not used HPHConnect for 15 minutes, you will need to sign in again before you can create a new hospice transaction.

For more information, visit **<https://hphcproviders.healthtrioconnect.com/>**